# WAP551和WAP561接入點上的密碼複雜性配置

## 目標 Ī

密碼安全性隨著密碼複雜性的增加而增加。使用長密碼以及大小寫字母、數字和符號的組合來 保持強大的安全性非常重要。密碼複雜性用於設定密碼要求,以降低安全違規風險。

本文說明WAP551和WAP561接入點上的密碼複雜性配置。

## 適用裝置 i<br>I

·WAP551

· WAP561

#### 軟體版本

 $•1.04.2$ 

## 密碼複雜性配置 Ī

步驟1.登入到Web配置實用程式並選擇System Security > Password Complexity。Password Complexity頁面隨即開啟:

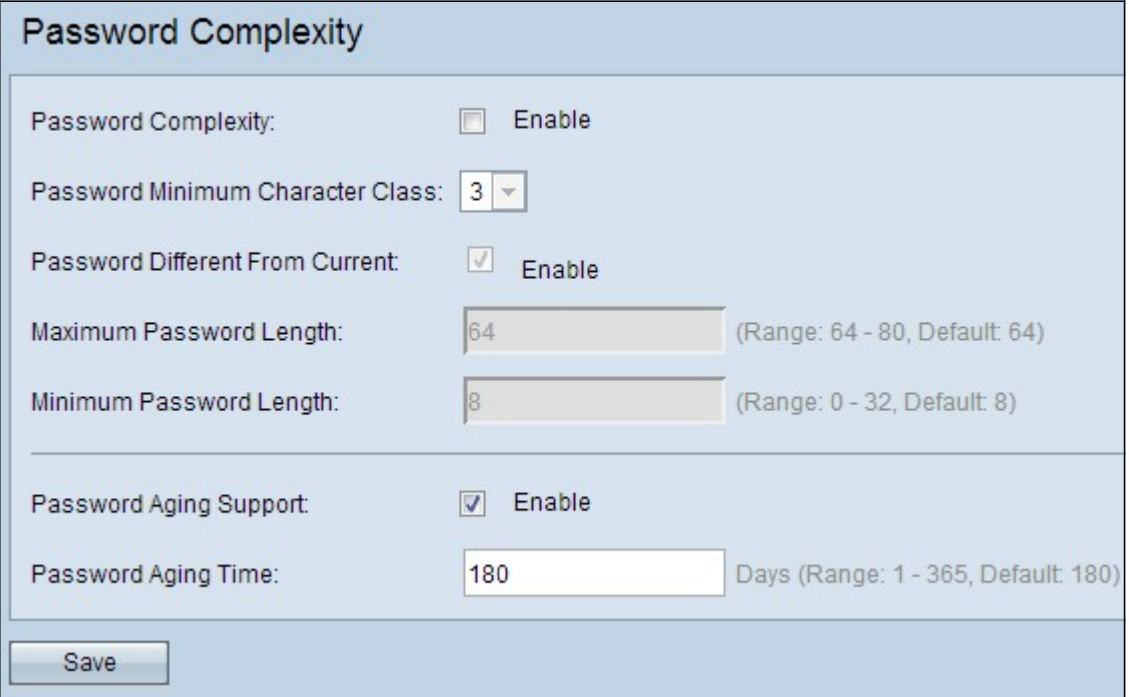

步驟2.選中Password Complexity欄位中的Enable覈取方塊以啟用密碼複雜性。

步驟3.從「口令最小字元類」欄位的下拉選單中選擇口令所需的相應最小字元類。類包括小寫 字母、大寫字母、數字和特殊字元。

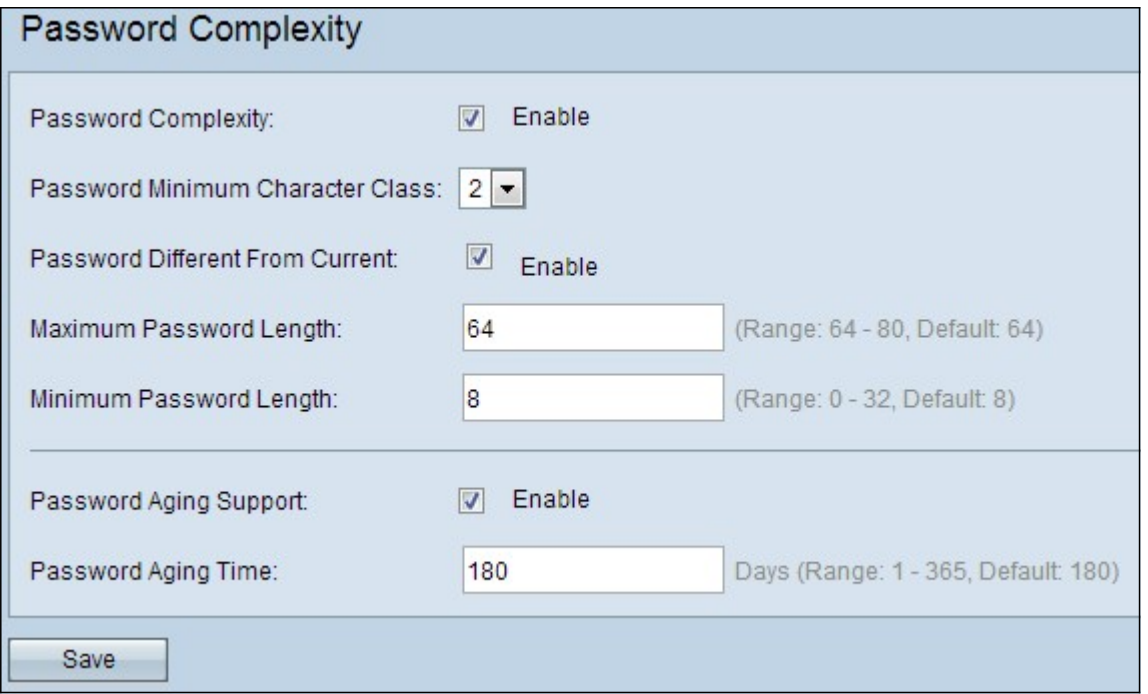

步驟4.(可選)若要要求在當前密碼過期後使用其他密碼,請選中Password Different From Current欄位中的Enable覈取方塊。如果禁用,您可以重新輸入之前使用的相同密碼。

步驟5.在「最大密碼長度」欄位中輸入密碼的最大字元數。範圍為64至80。

步驟6.在「最小密碼長度」欄位中輸入密碼可包含的最小字元數。範圍為8至32。

步驟7.(可選)為使密碼在一段時間後過期,請選中Password Aging Support欄位中的Enable 覈取方塊。

步驟8.如果在上一步中啟用了密碼老化支援,請在「密碼老化時間」欄位中輸入密碼到期的天 數。範圍為1至365天。

步驟9.按一下Save完成密碼複雜性的配置。